## **博星卓越商务数据分析与应用竞赛平台**

# **1.教师端登录**

教师账号进入应用后,自动登录控制端,在控制端中,有比赛设置、比赛 专区、成绩专区三个大目录,每个目录下有对应的小模块。

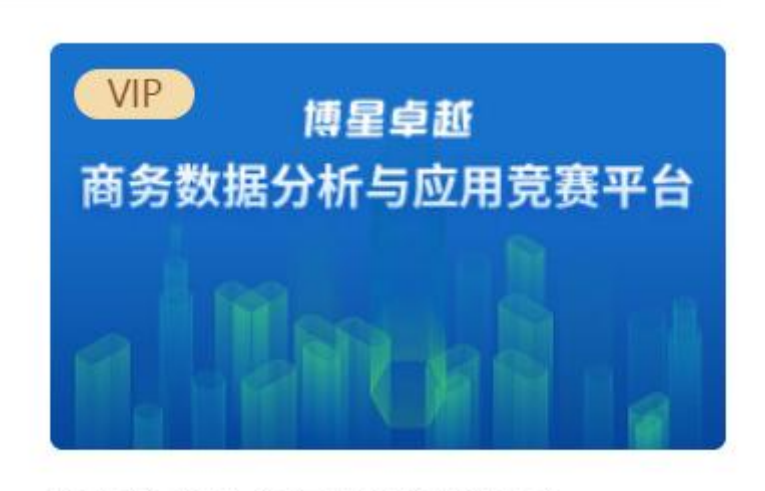

# 商务数据分析与应用竞赛平台

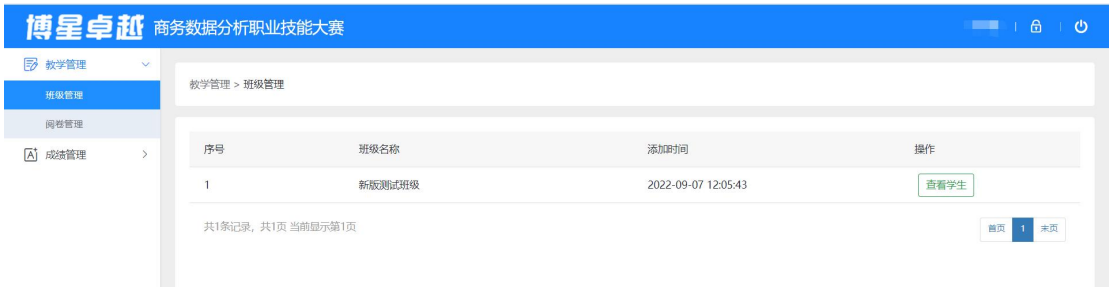

# **2.教学管理**

在班级管理中查看学生,如下图

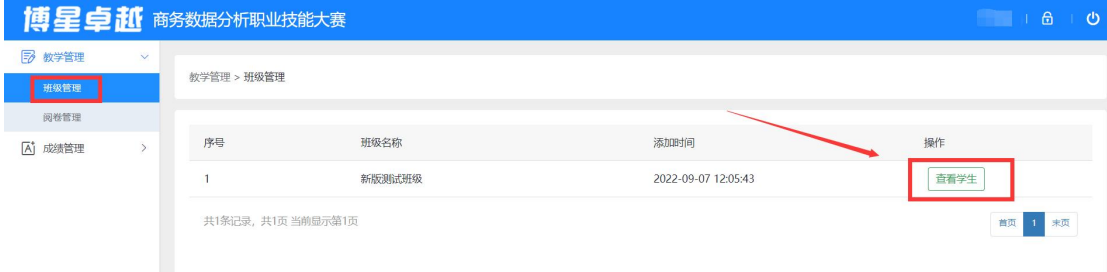

## 阅卷管理,选择班级,点击评委评分

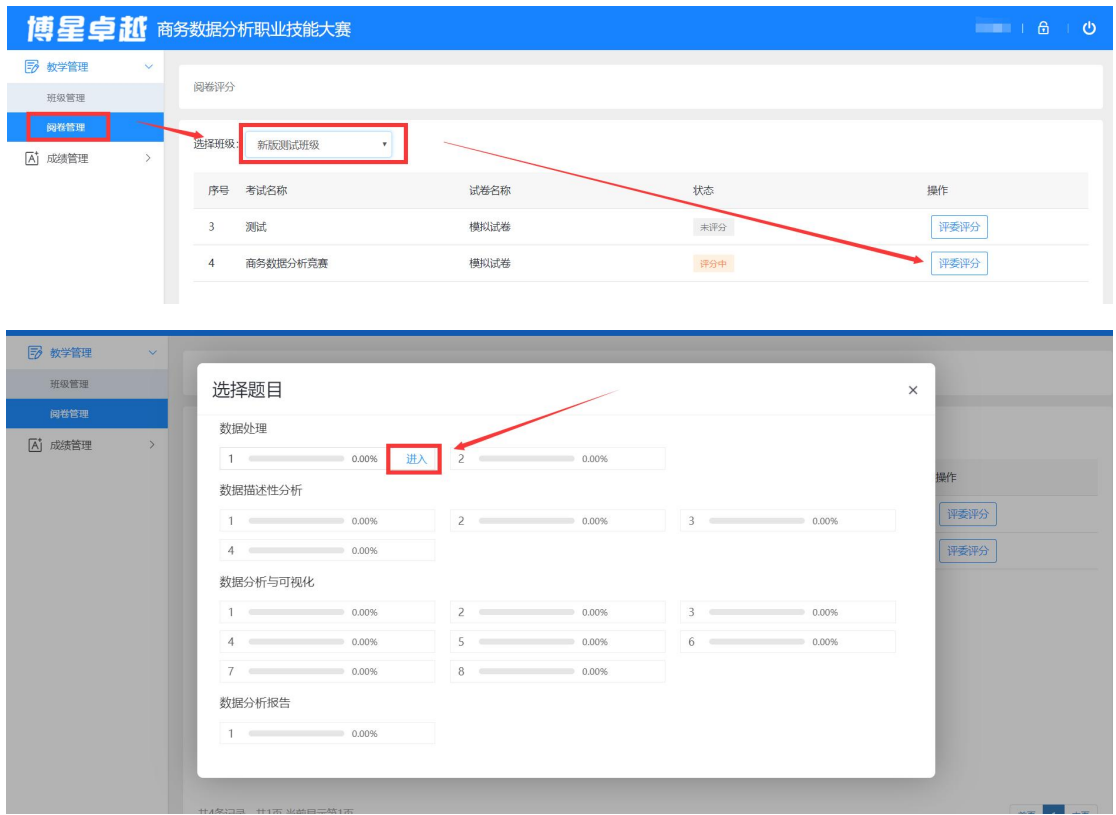

核对左侧参考答案,对学生进行评分,完成所有评分后进行系统评分。

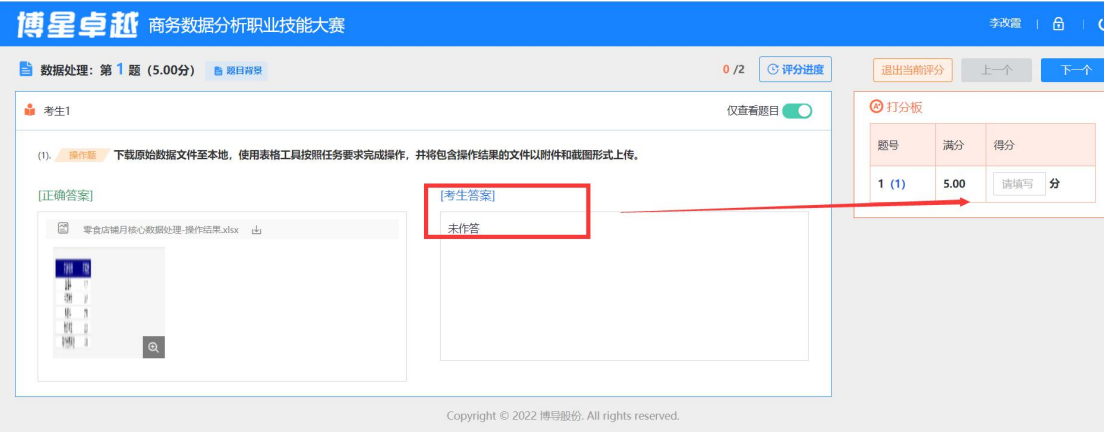

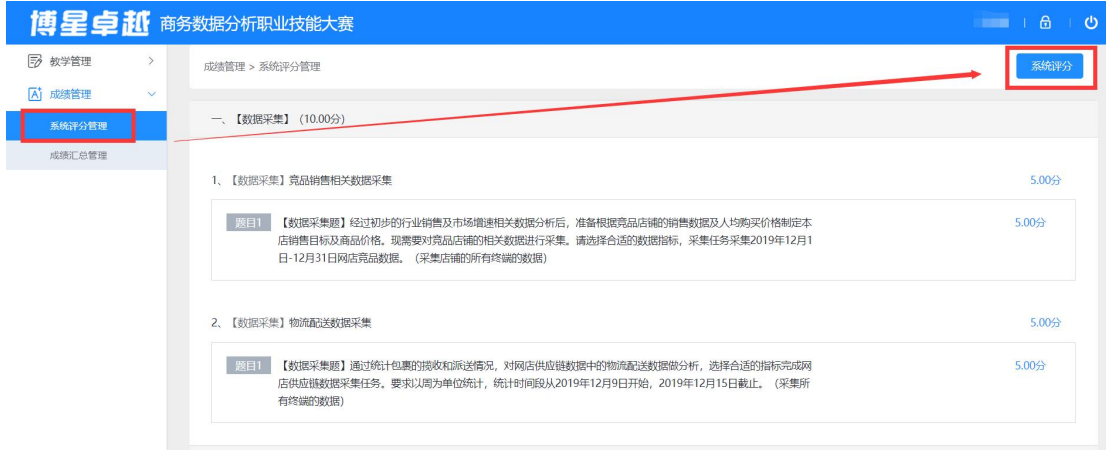

#### 所有评分结束后,在成绩汇总管理中进行成绩汇总及查看报表,可导出报表。

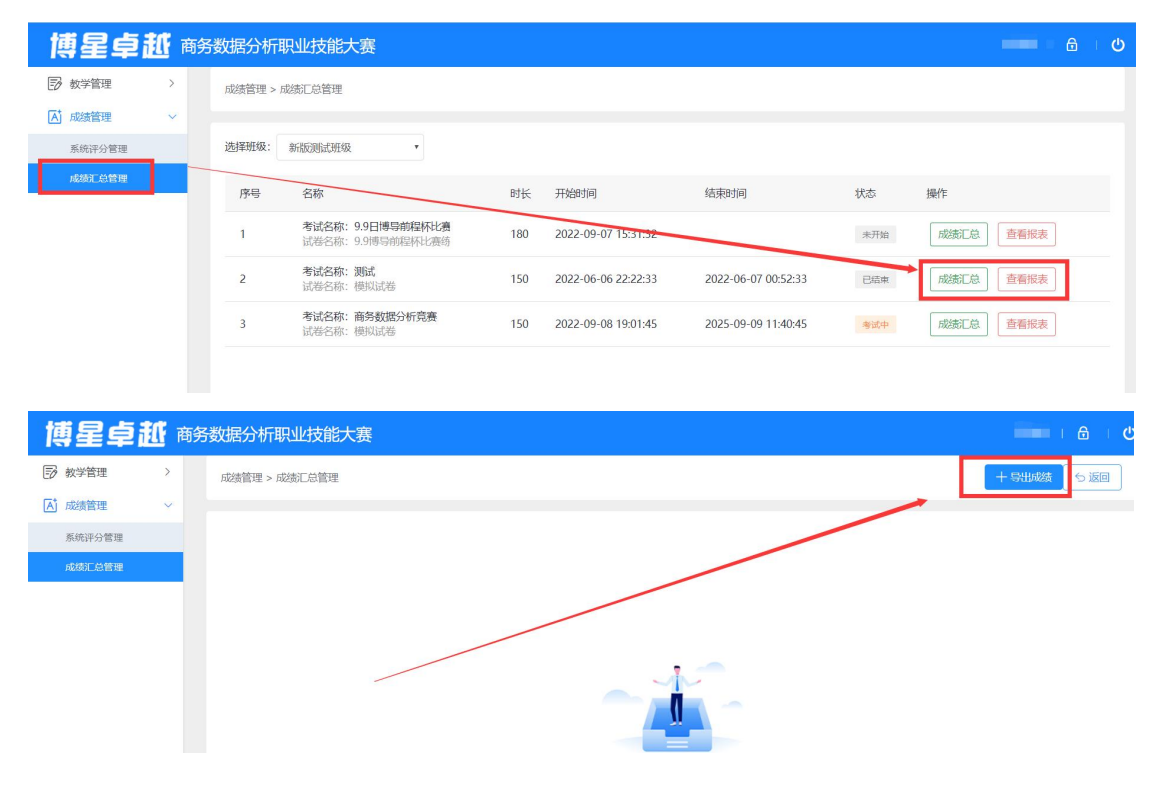